## Facebook Pages: New Additions

Facebook has implemented some new changes to help Pages become more effective and easier to use. This is a tutorial on what those new changes are, and how to use them.

Change 1: The most significant change Facebook has made is that you can now manage Facebook through your Page. By switching from your personal profile to your page profile, you will be able to comment on other pages as your page, get notifications about new likes and activity on your wall, like other pages, and see a newsfeed specifically tailored to your page and your page's likes.

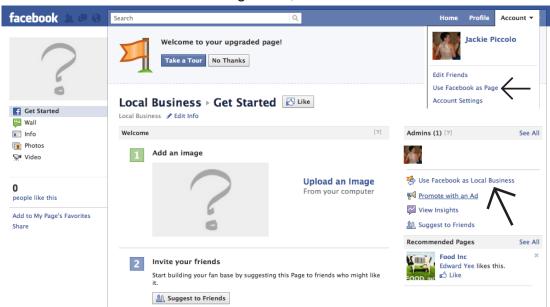

Start by heading to your Facebook page, and in the right hand corner click "Use Facebook as \_\_\_\_\_" You can also change accounts by going to your regular account tab, and clicking "Use Facebook as Page". You can then switch to any page that you manage.

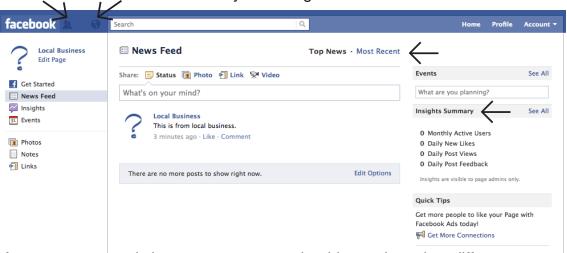

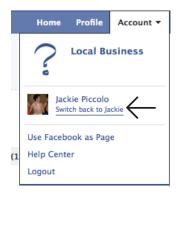

As soon as you switch to your page, you should note these key differences:

- News Feed shows news on your page and your page's other likes. Updates from your personal account will not show up.
- Changing the info in the status bar updates your page's status.
- Insights are located right on your profile page.
- There are only two icons in the left corner, the person is for new likes, and the globe shows new page updates.

Use this feature to your advantage, as it is a great way to promote your page--write on page's walls from your page's name, and look at your news feed, too!

To return to your personal account, go back to the account button in the right hand corner.

Change 2: Now, your newest pictures will appear at the top of your page. and your tabs can be found on the left hand side of the screen. Only your uploaded photos will appear in the top line of pictures.

Change 3: Notice that now, there are two ways to view your wall. You can view wall posts from everyone, or view only posts that you've created from your page. You can choose which of these you wish others to see as your default wall by going to "Edit Page" in the far right corner of your page.

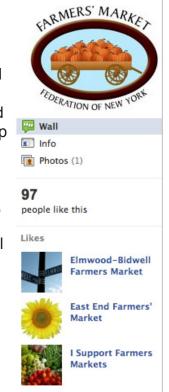

## Farmers Market Federation of New York

**∢ View Page** 

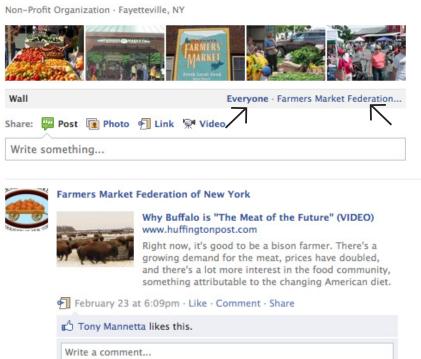

**Local Business** 

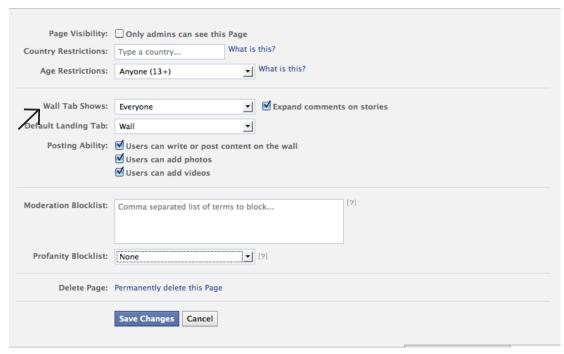

To change which wall version is default on your home screen, click the drop down menu for "Wall Tab Shows" under the "Manage Permissions" setting. You can also decide if you want to show other users' comments on your posts by clicking the "Expand comments on stories" box.

Change 4: Other new edit options allow you to comment on your page as vourself and manage e-mail notifications. To edit more e-mail notifications, go to your account settings. Under "Featured", you can decide which of your liked pages are shown on your profile, and can feature the admins of your page.

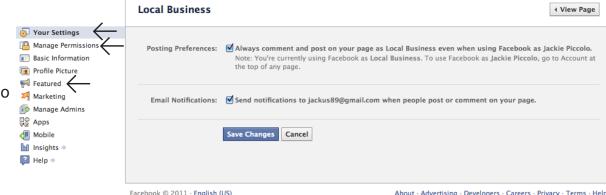